## REMINDER: Emailed to a group account. Do NOT reply using the email group account.

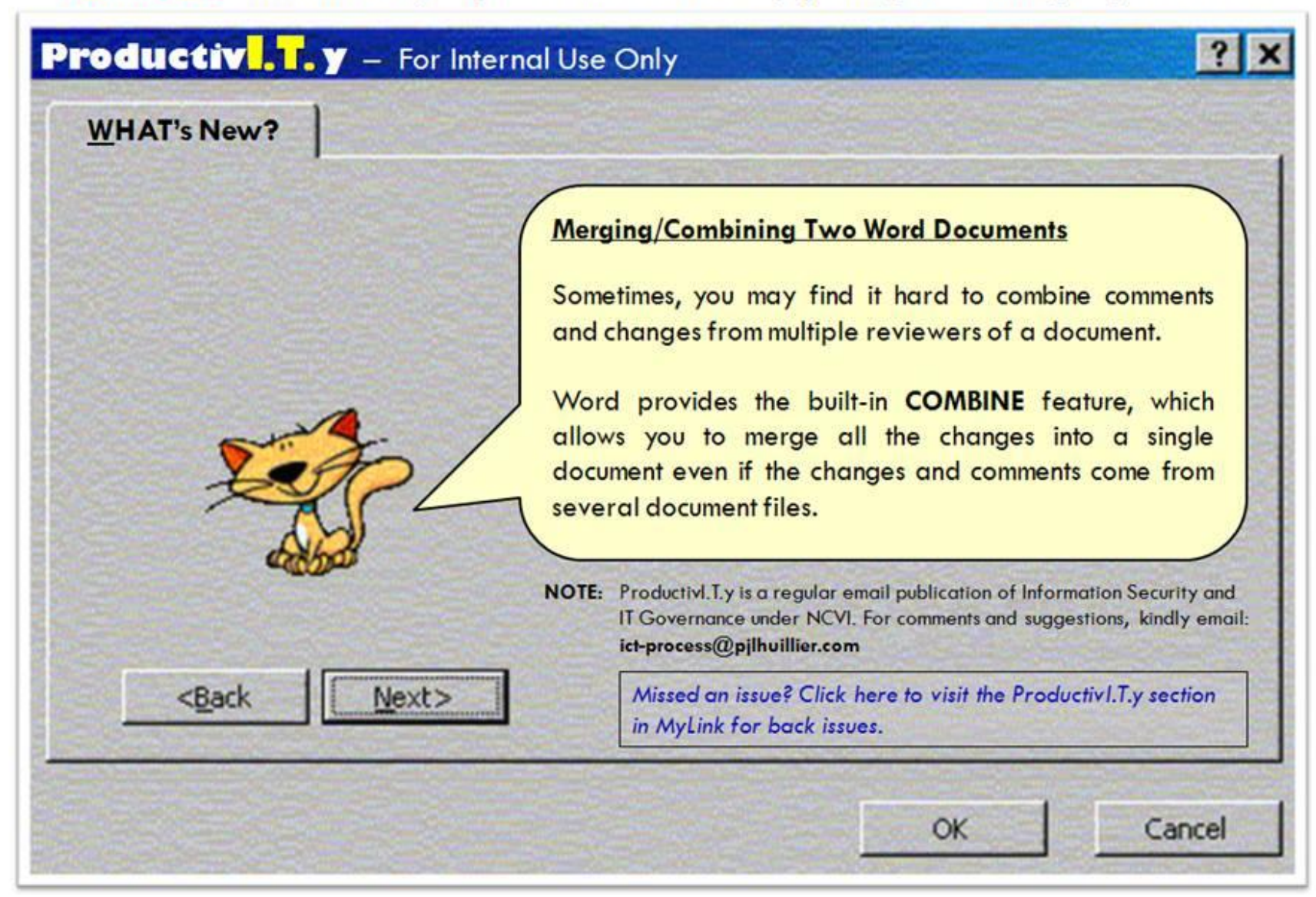

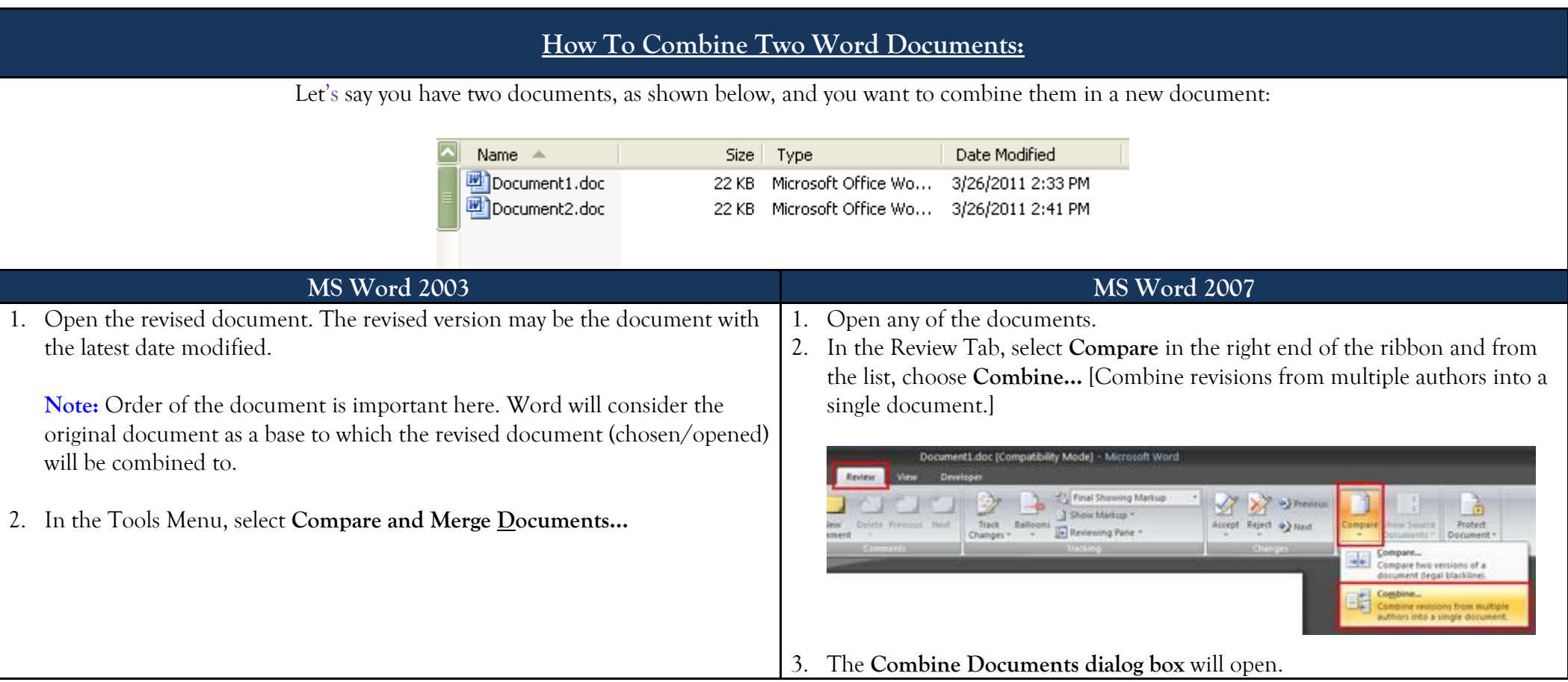

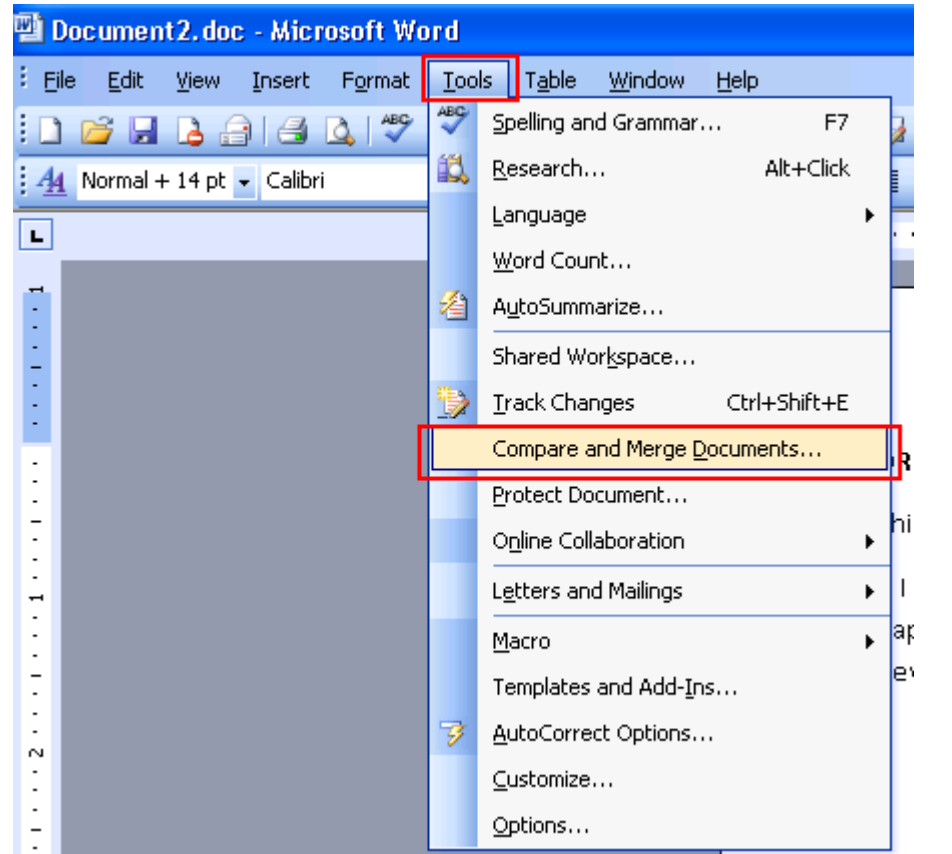

3. The **Compare and Merge Documents dialog box** will open. Browse the file which you will be combining with the open document. *(Since the open document is the revised document, browse the original document.)*

Right click on the arrow in the **Merge** button and select an option of which you want your combined document to/would be.

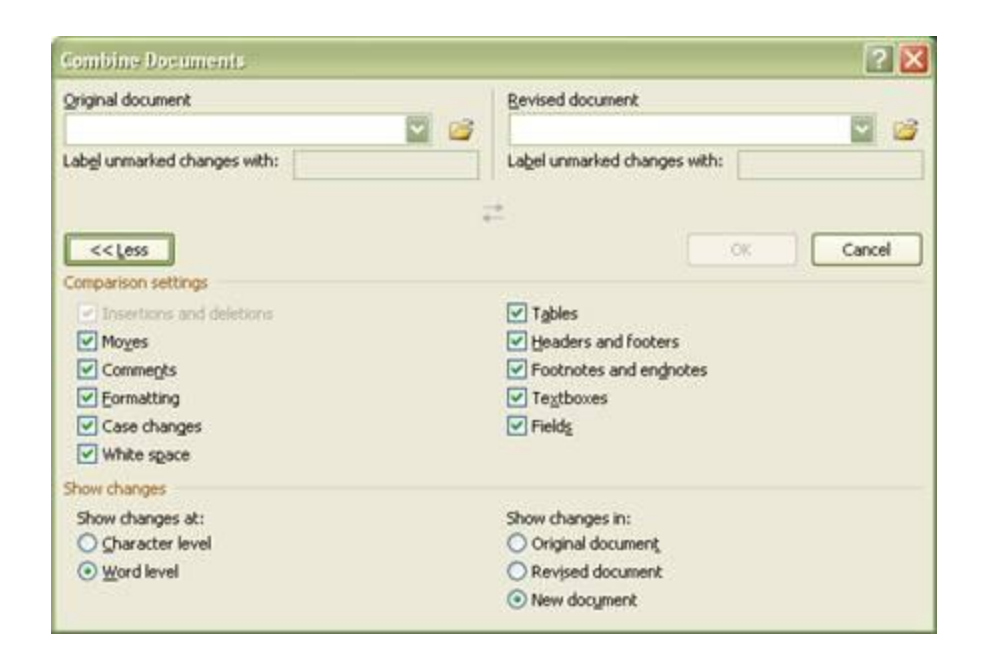

- 4. Navigate to and select the **Original document** and **Revised document** by clicking on the **(Browse)** icon.
	- For the Original document, browse the document into which you want to combine the changes from multiple sources.
	- For the Revised document, browse for the document that contains the changes by one of the reviewers.

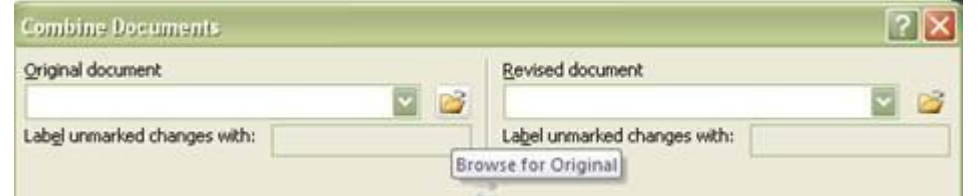

## **ICTP 014 04062011** Page 3 of 6 ProductivI.T.y tip 34\_Merging or Combining Two Word Documents\_04062011

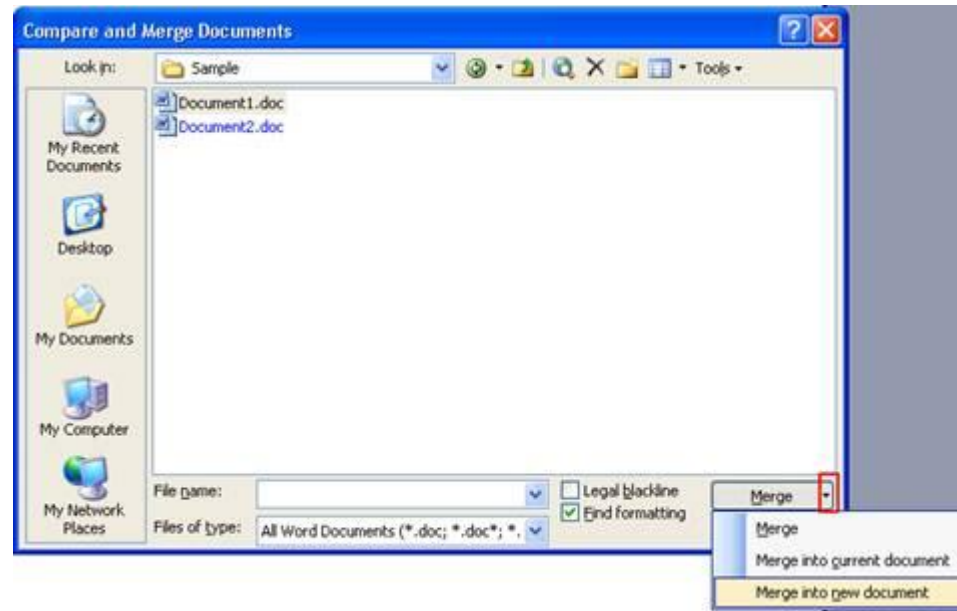

4. Click on **Merge** button. The new **Combined** document will be displayed, showing the the merge/combined changes of the original and revised document. Save the document.

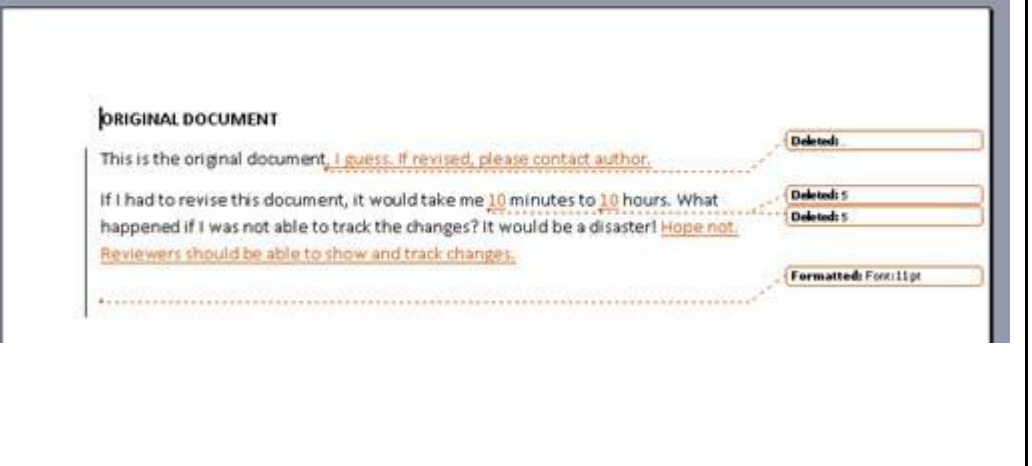

## $|?| \times$ **Combine Documents** Original document Revised document 9 B 98 Label unmarked changes with: Label unmarked changes with: **Browse for Revised**

**Note:** If you're not sure which is the original or revised document, you may refer to the Date Modified. The revised version may be the document with the latest date modified.

5. If desired, you may choose to only combine some aspects of the document in the **Comparison Settings** and set the **Show changes in and at settings**.

**Note:** You may select **New document** in the **Show changes in** area. The original and revised documents remain unaltered and a new **Combined Document** is created and shown automatically. However, you can also choose to show changes in the original or revised document.

## When done, click **OK**.

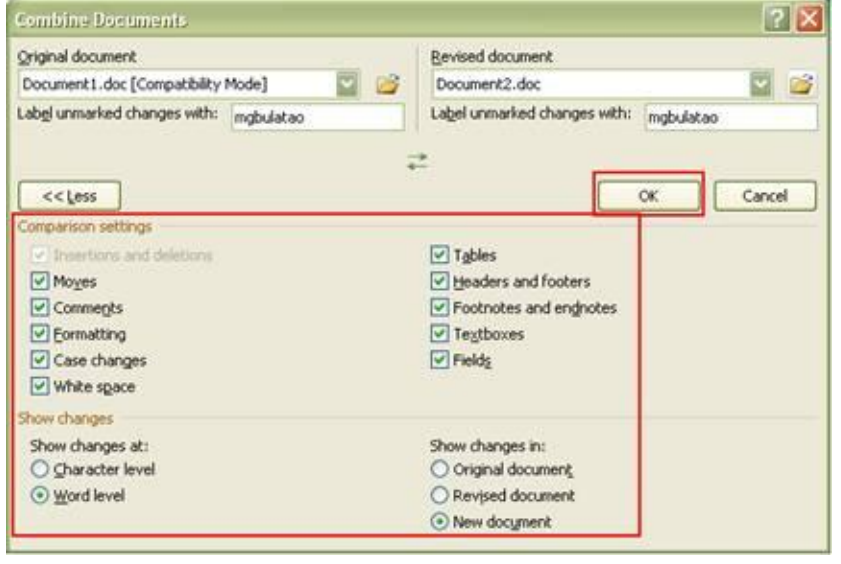

6. The following will be displayed:

- Left side of the pane: **summary of revisions [Main document changes and comments]**
- Middle: **(Combined Document)**  The differences, comments and revisions will be shown as **strike of lines in red**, making it easy for viewing the merged/combined changes of the original and revised document.
- Right side of the pane: It will display the view of **source documents** (both original and revised document).

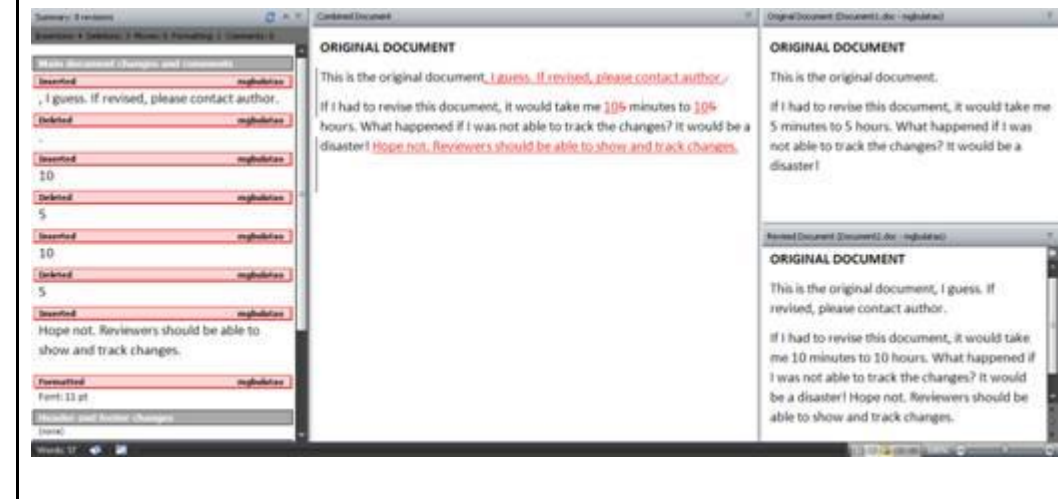

**Note:** The view on the right side of the pane can be changed by clicking the **Show Source Documents** in the ribbon and selecting an option as shown below.

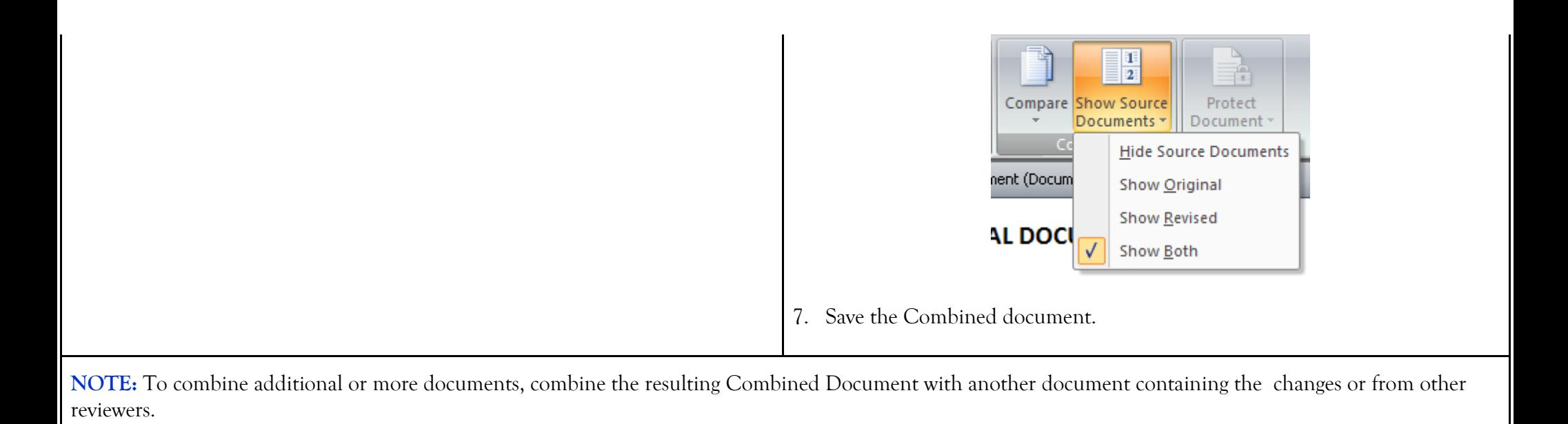